# Lázár József: Bevezetés a PixInsight használatába

Ezen dokumentum nem kíván sem a gyártó által nyújtott dokumentumok, sem a YouTube csatornákon keresztül elérhető oktató anyagok konkurenciája lenni. Legfontosabb célként azt tűzi ki maga elé, hogy olvasóját a lehető legrövidebb idő alatt megismertesse a PixInsight (a továbbiakban PI) használatával, illetve a későbbiekben – akár itinerként is használva – megkönnyítse a képfeldolgozási munkafolyamatot.

Sokszor hallani, hogy a legtöbb fotóst az riasztja vissza a PI használatától, hogy a szoftver megismerése hosszú időt vesz igénybe és a használata bonyolult. Ez csak részben igaz. Az egyes dialógusok valóban rengeteg paraméterrel rendelkeznek, de a 80-20-as szabály itt is érvényes, vagyis az esetek nagy részében a paraméterek kb. 80%-ához hozzá sem kell nyúlnunk. A maradék 20% viszont valóban gyakorlatot és kitartást igényel.

A leírás a PixInsight 1.8.8-6 verzióhoz készült.

Kezdjünk is bele.

### A felület testreszabása

A PI egy jól átgondolt és jól szabható felülettel rendelkezik. Ahhoz, hogy gyorsan és egyszerűen tudjunk vele dolgozni célszerű azt a mi ízlésünkre alakítani. Először nézzük meg milyen elemekből áll a felhasználói felület és azok hogyan viselkednek.

A legfontosabb elem maga a képeket, ikonokat, dialógusokat megjelenítő ablak. A PI úgy próbál viselkedni, mintha maga lenne az operációs rendszer, és annak felhasználói felülete. Ez azt jelenti, hogy a képfeldolgozás során a PI felületét semmiért sem kell elhagynunk. Ahhoz, hogy bőven legyen helyünk a képeinket és a dialógusokat megjeleníteni, azokat akár különböző rendező elvek szerint külön-külön is megjeleníteni, a PI is alkalmazza - a Linux ismeretekkel rendelkezőknek jól ismert - virtuális képernyő fogalmát. A virtuális képernyő úgy viselkedik, mintha több fizikai képernyőnk lenne, amin egymástól függetlenül tudunk képeket, ikonokat, dialógusokat megjeleníteni. Így akár szétválaszthatjuk az előfeldolgozást a véglegestől, vagy egy mozaik esetén az egyes részképek feldolgozását.

[A hab a tortán, hogy az összes képernyQ teljes tartalm](https://magyarasztrofotosok.hu/kb/uploads/images/gallery/2021-01/PI1.jpg)át (egy projek és persze vissza is tölthetjük. Így egy projekt aktuális feldolgozá található képeket és az azokon végzett mqveleteket) egyetlefriket'ti 8 a project &).

A következQ elem az ablak szélei mentén felugró ablak, amely alape van, viszont ha fölé húzzuk az egeret felnyílik (vagy a PPPromocae Consolæblak például minden mqveletnél megnyílik és a program futása mutatja. Ez egy fontos ablak, viszont idegesítQ, hogy mindig a ba képeink vannak kitakarja. Ezért ezt a felugró ablakot célszerq a jobl zavar senkit.

A PI további nagyon hasznos tulajdonsága, hogy az egyes, dialógusok formájában megjelenQ al-programok nem csak a menürend hanem azok az egyes virtuális ablakok felületére is dobhatók. Ez ha Windows parancsikon rendszere, tehát ha ezekre duplán végrehajthatóvá válnak. Célszerq tehát az általunk használt processz felületére dobálni (pl. a jobb oldalon lévQ függQleges vonal jobb old

Én még a használat sorrendjébe is szoktam Qket rendezni, így nen menükben, hanem csak az ablak megfelelQ ikonjára kattintva gyorsan az ikonok is elmenthetQk és visszatölthetQk (jobb egérgomb Paroxiet Icons Save Process Icons &

[A képfeldolgozás so](https://magyarasztrofotosok.hu/kb/uploads/images/gallery/2021-01/PI4.jpg)rán használt programok dialógusokon keresztü dialógusok a mqködésükhöz szükséges paramétereket tartalmazzák egy-egy egységbe rendezve. Az egyes egységek a dialóguson bel mutató ikonra kattintva nyithatók vagy zárhatók (a jobb átláthatósá amíg aktívak mindig az utoljára megadott paramétereket tartalmazzá az egymástól független képek feldolgozásához azRoksae)ta hapbaekyza etjobb sarokban található ikonra kattintva. Ahogy azt már korábban is rengeteg paramétert igényelnek, viszont ezek jelentQs részét sohas az alapértelmezésbeli érték tökéletes. A dialógus-ablakok alsó é

ikonok találhatók. Ezek jelentését majd ott ismertetem ahol szükség l esetleg mindenki saját maga kísérletezze ki.

Miután a felületet megismertük és a kezünk alá szabtuk, hozzákezdhet

# Alapfogalmak, illetve a feldolg folyamata

MielQtt elvesznénk a feldolgozás részleteiben, tisztázzunk néhány ala kalibrálás folyamatát.

- $\bullet$  Light-kép (objektum kép) képalkotó távcsQhöz rögzített fényképezQc szenzorral), az objektumról készült felvétel.
- Dark-kép az objektumképpel megegyezQ ISO értékkel, exp hQmérsékleten készült kép. Készítésekor az optikai út teljese legyen.
- . Bias-kép az objektum képpel megegyezQ ISO értékkel és azonos h kép. A képkészítéskor az optikai út teljesen zárt (sötét) kell, hogy a kamera által megengedett legrövidebb érték. A Dark-képek és különbözQ zajforrásait hivatottak kiküszöbölni.
- · Flat-field kép egyenletesen megvilágított háttérrQl (naplemente fénydoboz ) készült felvétel, amelyet a képalkotó távcs vignettálódás (sötétedés a kép szélein) hatásainak, valamint egyenlQ érzékenységébQl eredQ hibák kiszqrésére használunk. legalacsonyabb ISO értékével kell készíteni.
- Flat-dark-kép a Flat-field képpel megegyezQ ISO értékkel, hQmérsékleten készült sötét kép.
- CFA (Color Filter Arrayk) épalkotó chip érzékelQi (pixelek) elQtt elhe mátrix, amely lehetQvé teszi, hogy a fényképezQgép egyetle színes képet tudjon készíteni. Ez azt is jelenti, hogy az érzékel adott színt rögzít. A színes felvétel a szomszédos pixelek értél után alakul csak ki. A szgrQk tömbjét nevezzük CFA-nak, amely indulóan a következQképpen néz ki:

A fenti mátrix jól szemlélteti, mi is kerül a RAW fájlban rögzítésre, nevezetesen az egyes pixelekben kiolvasott intenzitás értékek. A RAW fájlon még elvégeznek egy veszteségmentes tömörítést is, de csak azért, hogy több kép férjen el egy flash kártyán. Mikor egy ilyen RAW képet megnyitunk, egy szürkeárnyalatos képet kapunk. Ha ekkor be-zoomolunk a képbe és a megjelenítés értékeit is megfelelően vesszük fel, a szűrők által okozott hatás jól láthatóvá válik.

Mivel mi alapvetően színes képet szeretnénk látni, minden egyes pixelben meg kell határoznunk a hiányzó színek intenzitás-értékeit. Ehhez a PI több algoritmust is a rendelkezésünkre bocsát.

### A kalibrálás folyamata

Most tekintsük át röviden, hogy az egyes felvételek milyen információkat (és hibákat) hordoznak, és abból hogyan tudjuk a számunkra fontos adatot (pl. egy galaxist) kihámozni.

A digitális kamerák CCD vagy CMOS chip-je nagy hűséggel és linearitással gyűjti a tárgyakról érkező fényt. Sajnos ez az információ a chip hőmérsékletével, a kiolvasó elektronika hibáival, valamint több, más forrásból eredő zajjal is terhelt. A Dark és Bias képek hivatottak ezen hibák értékének és karakterének meghatározására. A képet ezen felül még a távcső optikai út hibái, a chip pixeleinek "egyenetlen" érzékenysége, por és egyéb szennyeződések is terhelik. Ezen hibák kiszűrésére készítjük a Flat-field képeket.

A fentiek tükrében a kép, amelyet készítünk, az alábbi képlettel fejezhető ki:

 $(1)$ Light =  $(Jel * Flat) + Dark + Bias$ 

ahol a "Jel" a fényképezni kívánt objektumot reprezentálja, míg a Light, amit valójában lefényképeztünk. Ebből következően:

Light - (Dark + Bias)  $(2)$  $Jel =$  --------Flat

Tudunk kell, hogy a Flat képek is a Light-okhoz hasonló hibákkal terheltek, tehát:

 $(3)$ Flat Jel = Flat Light - (Flat Dark + Flat Bias)

Ha mindezt a (2)-es egyenletbe helyettesítjük, akkor az alábbi általános képlethez jutunk:

Light -  $(Dark + Bias)$  $(4)$ Flat Light - (Flat Dark + Flat Bias)

A képletben a Dark a kamera sötét-áram zaját reprezentálja, amely a hőmérséklettel, ISO értékkel és az expozíciós idő hosszával áll összefüggésben. Azt is tudnunk kell, hogy minden felvétel, amit a kamerával készítünk, tartalmazza a Bias képet is, ebben a Dark sem képez kivételt, tehát a **Dark'** ot definiálhatjuk így is: **Dark' = Dark + Bias**, valamint ehhez hasonlóan: **Flat Dark' = Flat Dark**

+ Bias Ezekkel egyszerqsítve képletünket, a végleges formula az alál

Ez utóbbi képlet azt is megmondja számunkra, hogy egy objektum fér képeket kell elkészítenünk ahhoz, hogy a felmerülQ zajokat a min vizuálisan gondolkodók számára mellékelek egy képet is a folyamatro

[Miután minden light képet kalibráltunk kezdhetjük meg azok összea](https://magyarasztrofotosok.hu/kb/uploads/images/gallery/2021-01/PI11.jpg) fontos itt megjegyezni, hogy a kalibrálás és a sztekkelés során mindig használni, azokon normalizálást, hisztogram transzformációt végrehajtani, ami véglegesen megváltoztatja a pixelek intenzitását lineáris szakasznak, ekkor a képek még az eredeti pixel-intenzitások végén, a részletek kiemelése miatt már többször is mqveleteket végzü kép nem-lineárissá. Tudományos célra (pl. fotometria, spektroszkópia alkalmasak!

#### A sztekkelés folyamata

A sztekkelés során az összes (már kalibrált, de még lineáris) kép növeljük a jel/zaj viszonyt. Mivel az egyes képek készítése közöt vagy akarattal mozgattuk el (bolygatás), vagy például több képbQl l azokat egyszerqen összeadni nem tudjuk. Mivel a csillagok az egyes eltolással lesznek leképezve, így minden képen elQször csillagkeresé: eltolások, az esetleges elforgatások (vagy az esetlegesen más opti  $f$ ellép $Q$  más-más méretarányok) meghatározására. A ké

transzformálhatóvá válnak.

A sztekkelés folyamata attól függ, hogy színes, vagy monokróm képs képek esetén a feladat egyszerq, vesszük az összes képet é összeadjuk azokat. Monokróm képek esetén a folyamat kicsit bo illesztést (és sztekkelést) elQször egyenként az összes színcsat ezzel végeztünk az egyes csatornákkal ugyanezt az illesztést isméte (és egyéb) csatornák összeadása csak ezután lehetséges.

#### Képátviteli függvény, hisztogram transzfor

A fent említett lineáris, nem-lineáris fogalmakat szeretném itt mos tapasztalta, hogy a detektorról lejövQ nyers kép általában olyan inte közvetlen megjelenítéskor vagy teljesen sötét képet eredménye legfényesebb területek, a közbensQ tónusok teljesen láthatatlanok 65536 szürke árnyalatot tartalmaz(hat). Az emberi szem pedig csak kt elkülöníteni (a rosszul beállított monitorokról nem is beszélve). objektumok intenzitásai a 65536 tartománynak csak nagyon kis részét dinamika-tartományt lineárisan jelenítjük meg, a számunkr összenyomódik , hogy a szemünk számára láthatatlan marad. megjelenítést, hogy ez a belsQ intenzitás-tartomány legyen tartományra. Ezt valamilyen képátviteli függvénnyel, a képhez tarto szokták a számítástechnikában elérni. A P\$ochreseingTitabnasmfer&rzutncai(GGn funkció végzi. Nagyon fontos tudni, hogy az STF, miközben a képe megjeleníti, annak tartalmához nem nyúl! Amennyiben a transzformáció végezte el, a kép bal margóján egy zöld csíkocska jele

A feldolgozás végén mindenképpen ki fogunk lépni a lineáris sza objektum dinamikája érdekel. Ehhebzlis ádgar bánbanana formation horogrammann a Histogram fogjuk használni és azt legtöbbször az STF aktuálisan beállíto Szerencsére a két program teljesen hasonló paraméterek alapján d értékeit bármikor beállíthatjuk a HT programban is. Ehhez egyszer kontroll sorára.

Ekkor a képünk végérvényesen nem-lineárissá válik.

### Itiner

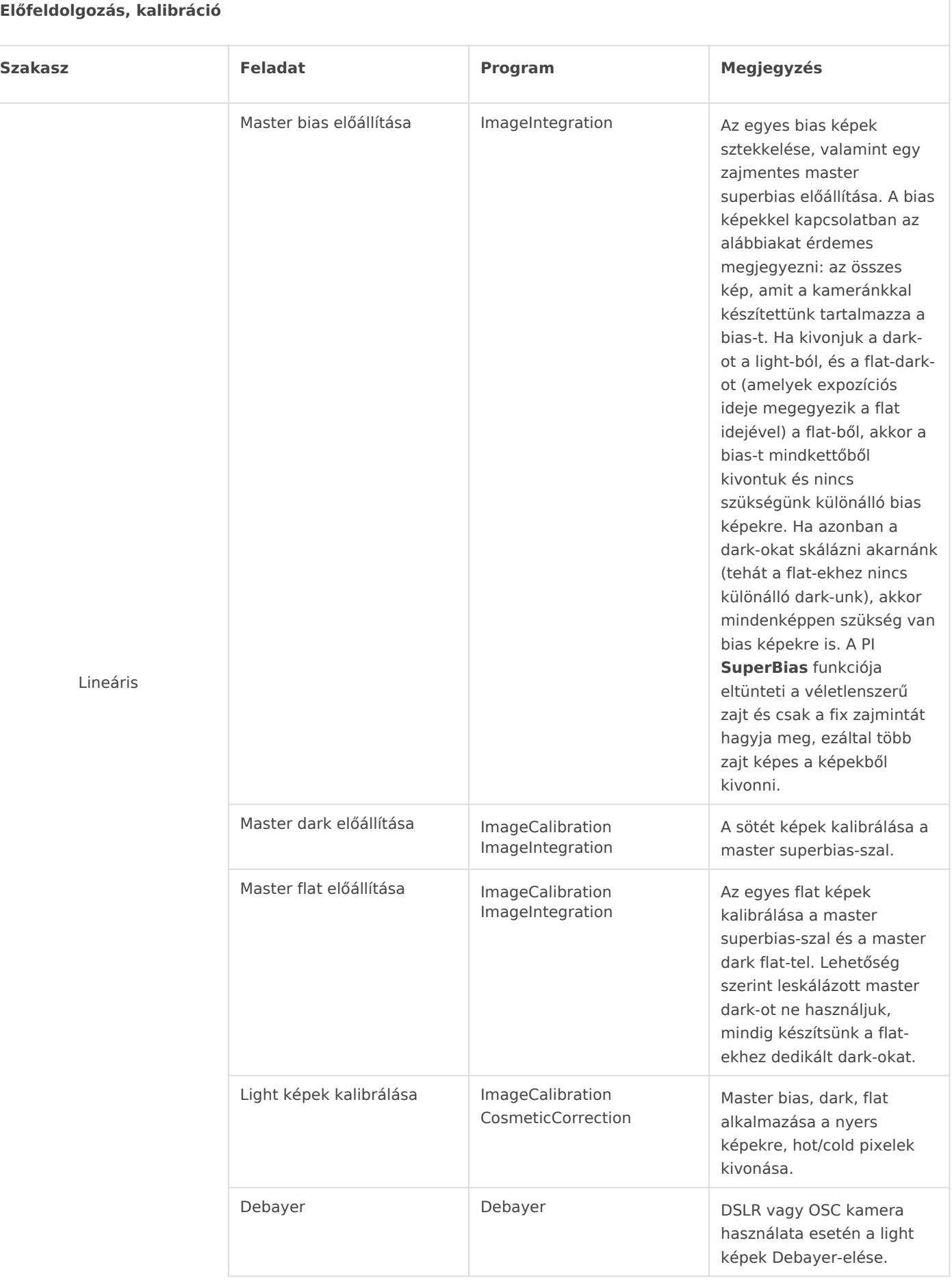

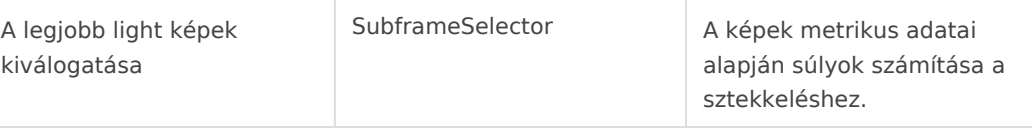

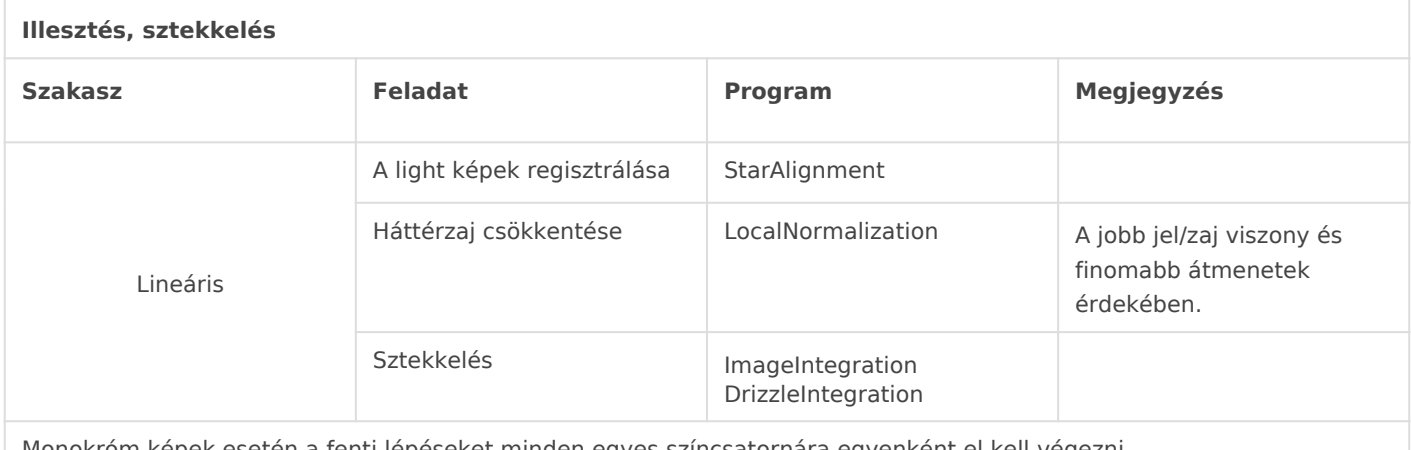

Monokróm képek esetén a fenti lépéseket minden egyes színcsatornára egyenként el kell végezni.

#### A fentiek lépéseket a PI **BatchPreprocess** funkciójával is el lehet végezni, de a lépések jobb megértése érdekében célszerűnek láttam a feladatot lépésről-lépésre megismertetni.

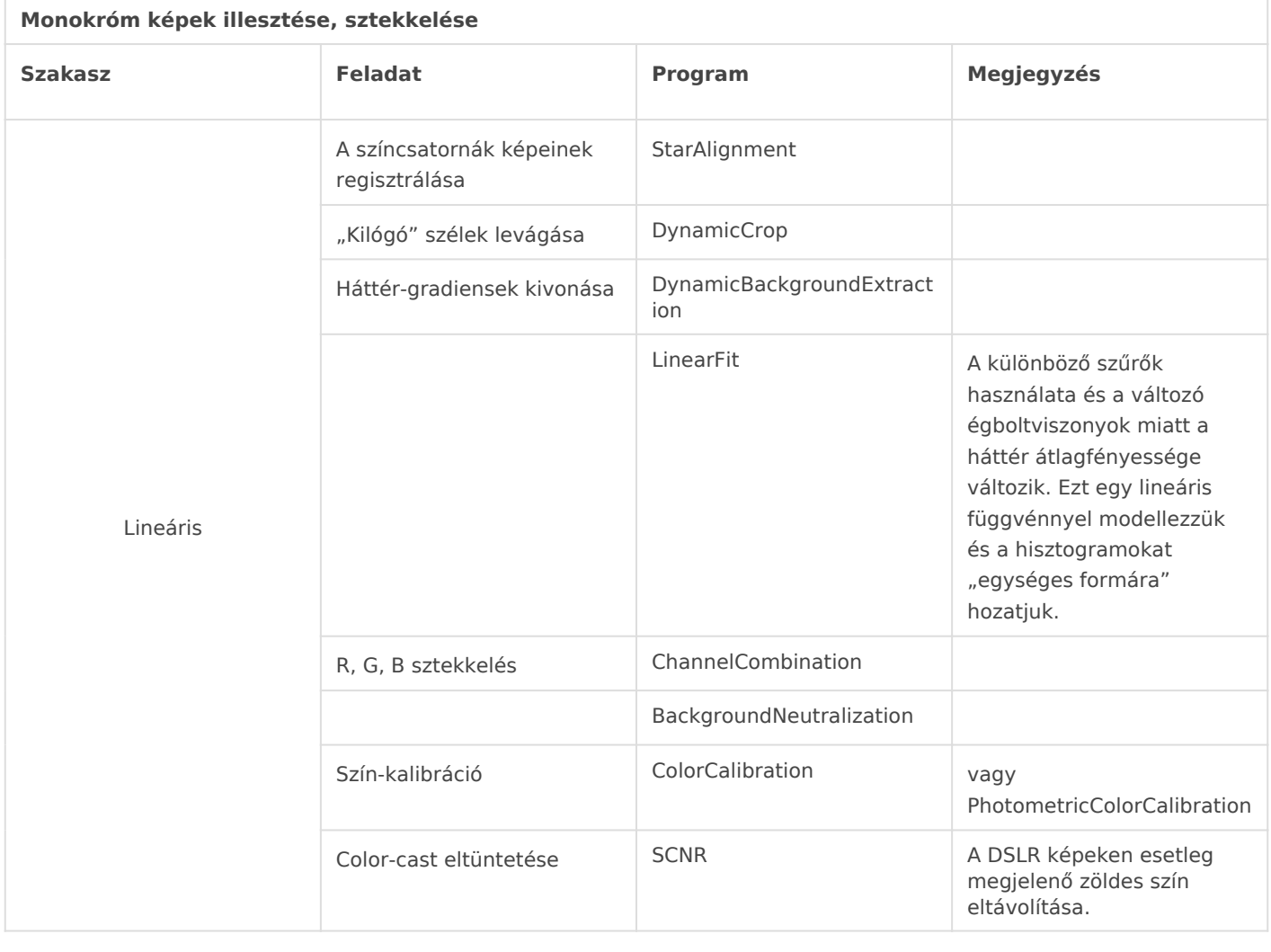

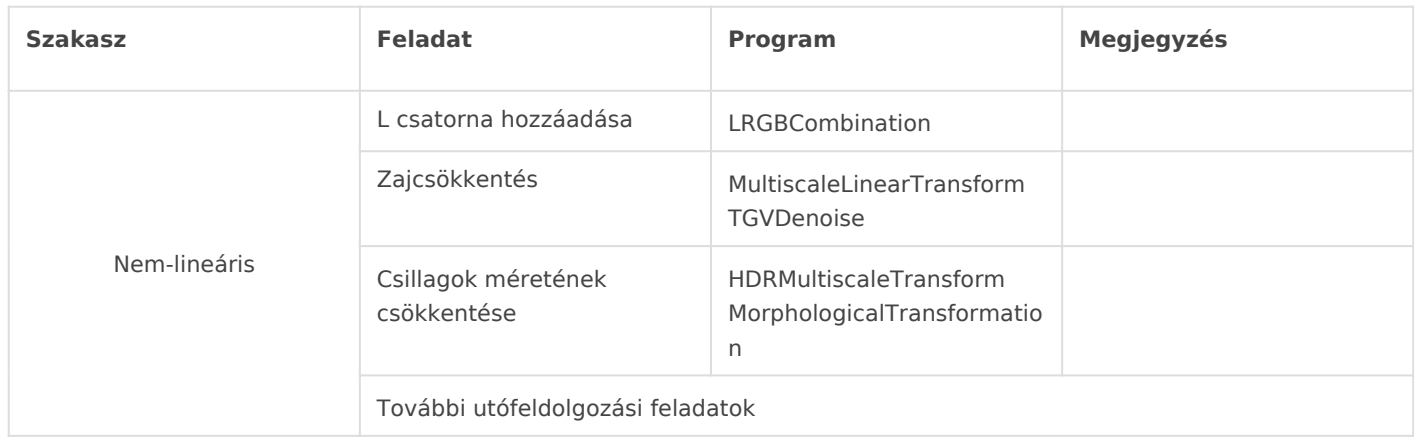

### A feldolgozás során használt könyvtárak

A feldolgozás során képeink különböző változásokon esnek át, így célszerű azokat egymástól elkülönítve tartani. Nem szerencsés az sem, ha az eredeti képeket a keveredés miatt véletlenül felülírjuk vagy kitöröljük. Én az alábbiakat javaslom, és a későbbiekben is ezekre fogok hivatkozni:

- **Lights**: a nyers képek tárolóhelye
- **Masters**: az egyes master képek (flat, dark, bias) tárolóhelye
- **Calibrated**: az **ImageCalibration** és **CosmeticCorrection** utáni képek tárolóhelye
- **Approved**: a **SubframeSelector** utáni, jóváhagyott képek tárolóhelye
- **Registered**: **StarAlignment**, **LocalNormalization** utáni képek tárolóhelye
- **Final**: **ImageIntegration**, **DrizzleIntegrate** utáni képek tárolóhelye

A **Calibrated**, **Approved**, **Registered** könyvtárak a munka végén kitörölhetők, mivel csak a képek közbenső állapotait tartalmazzák. A többit célszerű megtartani és esetleg felhő-tárhelyre (pl. Dropbox), külső adathordozóra archiválni.

### Gyors képszűrés

Erre a feladatra szinte mindenki a **Blink** programot használja. Tökéletes és gyors eszköz a már ránézésre is hibás képek kiszűrésére. Használata egyszerű, nem igényel magyarázatot. Én minden olyan képet, amely ovális csillagokat, durva mesterséges hold csíkokat, vagy (pl. felhők miatti) erős jel/zaj viszony csökkenést mutat, ki szoktam venni a feldolgozásból. Mivel a mesterséges hold csíkokat a feldolgozás során más módszerrel is el tudjuk tüntetni, egy kisebb "szennyezettség" miatt egy jó képet azért ne dobjunk ki.

### Master bias előállítása

A bias az a zaj, amit a kiolvasó elektronika okoz a képen. Mivel nem akarjuk, hogy készítése közben egyéb véletlen zaj is a képre kerüljön, ezért azt a legrövidebb lehetséges záridővel készítjük. A csillagászati fényképezésnél a "minél több, annál jobb" elvet alkalmazzuk. Természetesen mindig

van egy határ, amit még hajlandóak vagyunk elkészíteni, illetve ami felett már csak minimális javulás várható a végtermék minőségében. Mivel a bias képek esetén rövid a záridő, tetszőleges mennyiségű (akár több száz) képet készíthetünk. A master előállításakor ezeket a képeket sztekkeljük egymásra.

- Indítsuk el az **ImageIntegration** programot és állítsuk alaphelyzetbe (**Reset** gomb).
- Kattintsunk a **Add Files** gombra, és adjuk hozzá a bias fájlokat.
- A **Combination** alatt válasszuk az **Average** opciót.
- A **Normalization** alatt a **No normalization**-t.
- A **Weights** alatt a **Don't care**-t (az összes súly ilyenkor 1 lesz).
- Az **Evaluate noise** ne legyen kiválasztva.
- A **Rejection algorithm** beállítását a képek számának függvényében végezzük:
	- $\circ$  a képek száma  $\lt 10$ : Averaged Sigma Clipping
	- $\circ$  a képek száma > 10, de < 20: Winsorized Sigma Clipping
	- a képek száma > 20: Linear Fit Clipping
- A **Normalization** alatt válasszuk a **No normalization**-t.
- Hagyjuk a **Clip low pixels** és **Clip high pixels** opciókat kiválasztva, de tiltsuk le a **Clip low range** és **Clip high range** opciókat.
- Nyomjuk meg az **Apply Global** gombot.

A keletkezett kép a master bias, amit mentsünk el a **Masters** könyvtárba.

### Master dark előállítása

Miután elkészültünk a master bias képpel, a master dark-ot kell előállítanunk. Ehhez, a master bias előállításával teljesen azonos beállításokat kell alkalmaznunk. A dark-okból először kivonjuk a bias zajt, hogy azok tisztán csak az érzékelő sötétáram zaját tartalmazzák. Ez különösen akkor fontos, ha később a master dark-ot "kalibrálni" is akarjuk. Erre akkor van szükség, ha a dark és a light képet expozíciós ideje nem egyezik meg.

- Indítsuk el az **ImageCalibration** programot és állítsuk alaphelyzetbe (**Reset** gomb).
- Kattintsunk a **Add Files** gombra, és adjuk hozzá a dark-okat.
- Állítsuk be a kimeneti könyvtárat: kattintsunk az **Output directory** gombra, majd válasszunk ki egy ideiglenes mappát.
- Mivel csak a master bias-szal fogunk kalibrálni, tiltsuk le a **Master Dark** és **Master Flat** füleket.
- A **Master Bias** fület válasszuk ki és az alatta megjelenő beviteli sor végén lévő ikonra kattintva válasszuk ki az előbb elkészített master bias fájlt.
- A **Calibrate** opciót töröljük.
- Nyomjuk meg az **Apply Global** gombot.

A kalibrált képek az **Output directory** könyvtárban keletkeztek.

Indítsuk el újra az **ImageIntegration** programot, majd kattintsunk a **Clear** (nem a Reset!) gombra. Ekkor az összes előző beállítás megmarad, csak a fájlok listája kerül ürítésre.

- Kattintsunk a **Add Files** gombra, és adjuk hozzá az előzőekben előállított dark fájlokat.
- Minden beállítást tartsunk meg, csak arra figyeljünk, hogy a **Rejection algorithm** a képek számának megfelelően legyen kiválasztva.
- Nyomjuk meg az **Apply Global** gombot.

A keletkezett kép a master bias, amit mentsünk el a **Masters** könyvtárba.

### Master flat előállítása

Mielőtt elkészíthetnénk a master flat képet, előbb az egyes flat képeket a master bias és a master dark képekkel kalibrálnunk kell.

- Ehhez indítsuk el az **ImageCalibration** programot és állítsuk alaphelyzetbe (Reset gomb).
- Kattintsunk a **Add Files** gombra, és adjuk hozzá a flat képeket.
- Mivel most a flat képeket kalibráljuk csak a **Master Flat** fület tiltsuk le.
- Állítsuk be a kimeneti könyvtárat: kattintsunk az **Output directory** gombra, majd válasszunk ki egy ideiglenes mappát.
- A **Master Bias** és **Master Dark** fülek alatt válasszuk ki az előbb elkészített master bias és dark képeket.
- A **Master Dark** alatt hagyjuk a **Optimize** opciót kiválasztva, hogy a PI a flat expozíciós idejéhez állítsa a master dark-ot. Ez azért szükséges, mert a flat képek általában csak pár másodperces, a dark-ok pedig több perces záridővel készülnek. Mivel a sötétáram mértéke az expozíciós idővel növekszik a dark-ot célszerű a flat idejére skálázni.
- Nyomjuk meg az **Apply Global** gombot.

A kalibrált képek az **Output directory** könyvtárban keletkeztek. A sztekkeléshez ismét az ImageIntegration programot használjuk.

- Indítsuk el újra az **ImageIntegration** programot, majd kattintsunk a **Reset** gombra.
- Kattintsunk a **Add Files** gombra, és adjuk hozzá az előzőekben előállított flat fájlokat.
- A **Combination** opciót állítsuk **Average**-ra, a **Normalization**-t **Multiplicative** és a **Weights**-et ismét Don't care-re.
- Az **Evaluate noise** opciót kapcsoljuk be.
- A Rejection algorithm-ként válasszuk a **Percentile Clipping**-et.
- A **Normalization**-nél az **Equalize fluxes** opciót.
- Hagyjuk a **Clip low pixels** és **Clip high pixels** opciókat kiválasztva, de tiltsuk le a **Clip low range** és **Clip high range** opciókat.
- Attól függően, hogy a flat-ek hogyan készültek lehet, hogy egy kicsit "játszani" kell a **Percentile low** és **Percentile high** étekéivel. Ezek a küszöbértékek határozzák meg, hogy mely pixelek kerülnek a végeredményből kizárásra. Erre akkor van szükség, ha például egy sky-flat képen csillagokat is rögzítettünk. Flat doboz használata esetén erre nincs szükség és az értékek is maradhatnak alapértelmezettek. Sky-flat-ek esetén először mind a két értéket csökkentsük kismértékben és az **Apply Global** gombra kattintva

nézzük meg az eredményt. A master flat képen végzett auto-stretch után vizsgáljuk meg, hogy tartalmaz-e pl csillagokat. Amennyiben igen, csökkentsük tovább a fenti paramétereket. Arra azonban vigyázzunk, hogy a flat-re jellemző "koszmintákat" ne szűrjük ki a képből, hiszen a flat célja pont ezen hibák eltüntetése lesz.

Monokróm CCD esetén minden egyes szűrőhöz egy-egy master képek tartozik, DSLR esetén természetesen csak egy lesz.

# A light képek kalibrálása, hot és cold pixelek korrigálása

Ebben a lépésben a light képeket fogjuk a már elkészült master-ekkel kalibrálni, valamint megpróbáljuk a még megmaradt hot és cold pixeleket eltüntetni.

- Indítsuk el az **ImageCalibration** programot és állítsuk alaphelyzetbe (**Reset** gomb).
- Adjuk hozzá a light képeket: kattintsunk a **Add Files** gombra, majd válasszuk ki a megfelelő fájlokat a **Lights** mappából.
- Amennyiben a képek színes CCD (OSC) vagy DSLR kamerával készültek, engedélyezzük az **Enable CFA** opciót. Monokróm CCD esetén hagyjuk ezt az opciót kikapcsolt állapotban.
- Színes CCD (OSC) vagy DSLR kamera esetén válasszuk ki a kameránknak megfelelő **CFA mosaic pattern**-t (Canon DSLR esetén ez RGGB).
- Állítsuk be a kimeneti könyvtárat: kattintsunk az **Output directory** gombra, majd válasszuk ki a **Calibrated** mappát.
- Válasszuk ki a **Master Bias**, **Master Dark** és **Master Flat** füleket és töltsük be a hozzájuk tartozó képeket a **Masters** könyvtárból.
- Egyik **Calibrate** opció se legyen kiválasztva, mivel mind a master dark, mind pedig a master flat képek már kalibrálva lettek. A master superbias pedig nem igényel kalibrálást.
- A Master Dark alatt válasszuk ki az Optimize opciót, hogy a PI biztosan "illessze" a master dark-ot az egyes light képekhez. Ezt inkább csak hűtetlen kamera esetén használjuk (ahol a detektor hőmérséklete változik).
- Ha a **Separate CFA flat scaling factors** ki van választva, és a master flat egy CFA kép, az R, G, B CFA komponensekre külön-külön skálázott flat kerül kiszámításra.
- Nyomjuk meg az **Apply Global** gombot.

A light képek kalibrálása után próbáljuk meg a még megmaradt hot és cold pixeleket eltüntetni.

- Indítsuk el a **CosmeticCorrection** programot.
- Adjuk hozzá a kalibrált light képeket: kattintsunk a **Add Files** gombra, majd válasszuk ki a megfelelő fájlokat.
- Állítsuk be a kimeneti könyvtárat: kattintsunk az **Output directory** gombra, majd válasszuk ki a **Calibrated** mappát.
- Amennyiben a képek színes CCD (OSC) vagy DSLR kamerával készültek, engedélyezzük a **CFA** opciót. A képek debayer-ezésére majd csak később kerül sor, azt követően ezt a opciót már többet nem kell használnunk. Monokróm CCD esetén hagyjuk ezt az opciót

kikapcsolt állapotban.

- Ha van master dark képünk, jelöljük ki a **Use Master Dark** opciót és adjuk meg annak elérési útvonalát.
- Mivel nekünk van master dark képünk, nem kell engedélyeznünk a **Use Auto detect** opciót. Arról mindenkit lebeszélek, hogy ne készítsen dark képeket és ezzel az opcióval próbálkozzon. A zaj csökkentésének egyik legfontosabb eleme a dark kép!

A munka felgyorsítása érdekében most ki kell jelölnünk egy "előnézeti" ablakot egy olyan terület körül, ahol jól látható mennyiségű hot pixel található (fehér pixelek, amik egyértelműen nem csillagok). Mindjárt tegyük az előnézetet aktívvá, hogy a későbbiek során csak azt lássuk.

- Kattintsunk a **Real-Time Preview** gombra. Ennek hatására azonnal láthatjuk a program által előállított végeredményt, és mivel azt csak az előnézeti képen végezzük, a feldolgozási idő nagyon rövid lesz.
- Válasszuk ki az **Enable**-t a **Hot Pixels Threshold** alatt, majd csökkentsük a **Sigma** értékét a csúszka segítségével (vagy írjuk be a kívánt értéket közvetlenül a mezőbe). Miközben ezt tesszük, nézzük hogyan tűnnek el a hot pixelek. Vigyázzunk, mert a **Sigma** érték csökkentésével értékes adatok (tehát nem csak a hot pixelek) is eltűnnek a képről. További hot pixelek tüntethetőek el a **Qty** értékének növelésével is.
- Ezt követőn járjunk el hasonlóképpen a cold pixelek ellenőrzésével is (**Cold Pixels Threshold**), bár erre az esetek többségében nincs szükség.

Érdekes, hogy a hot pixeleket a master dark használata sem tudja mindig megszüntetni. Ez esetben kapcsoljuk be a **Use Auto detect** opciót és nézzük meg, hogy a **Hot Sigma** csúszka változtatása milyen hatással van a hot pixelekre. A alacsonyabb értékek agresszívabban tüntetik el a pixeleket, ezért 1.0 alá ne igen vigyük az értékét. Az előzőek analógiájára csökkenthetjük a cold pixelek számát is (**Cold Sigma**).

A **Use Defect list** opcióval megadhatjuk, hogy a képen hol találhatók hibás oszlopok vagy sorok. Erre egy jó master super bias és master dark esetén a legtöbb esetben nem lesz szükségünk.

Amennyiben elégedettek vagyunk az eredménnyel, bezárhatjuk a használt képet és az előnézetet is. A még mindig megnyitott **CosmeticCorrection** program **Apply Global** gombjára kattintva hajtsuk végre a korrekciót az összes képen.

Ha képek OSC vagy DSLR kamerával készültek a következő lépésben Debayer-elni kell őket.

- Indítsuk el a **Debayer** programot.
- Válasszuk ki a kameránknak megfelelő **Bayer/mosaic pattern**-t (Canon DSLR esetén ez RGGB).
- Adjuk hozzá az előzőekben kalibrált és korrigált light képeket az **Add Files** gomb segítségével.
- Jelöljük ki kimeneti könyvtárnak a **Calibrated** mappát az **Output directory** gomb segítségével.
- Majd nyomjuk meg az **Apply Global** gombot.

Amennyiben a képek monokróm CCD-vel készültek, a fent leírt teljes műveletsort minden egyes színcsatornára (külön-külön) végre kell hajtanunk (természetesen a Debayer művelet kivételével).

# A legjobb light képek kiválogatása, súlyok hozzárendelése

A SubframeSelector program képeink minőségét olyan adatok alapján képes mérni, mint pl. az átlagos csillagméret (FWHM – Full-Width Half-Maximum), ovalitás, zaj, jel-zaj viszony (SNR Signalto-Noise Ratio). Ezzel lehetővé válik, hogy ne csak "érzelmi" alapon döntsünk egy kép jóságáról. További lehetőség, hogy a program ezen adatok alapján egy súlyt rendeljen a képhez, amelyet a sztekkelésnél figyelembe tudunk majd venni.

- Indítsuk el a **SubframeSelector** programot.
- A **Routine-t** először állítsuk **Measure Subframe**-re.
- Adjuk hozzá a light képeket az **Add Files** gomb segítségével.
- Nyissuk meg a **System Parameters** fület.
	- Adjuk meg a **Subframe Scale**-t, ívmásodperc / pixel értékben. Ha még nem ismert, számítsuk ki az alábbi képlettel:

scale = (206.265 \* [kamera pixel értéke µm]) / [távcső fókusza mm]

- Adjuk meg a **Camera gain** értékét elektron / ADU dimenzióban.
- Adjuk meg a **Camera resolution** (bit-depth) értékét. Ez a A/D konverter bitmélysége, ami CCD kamerák vagy RAW képek esetén 16 bit [0, 65535].
- A **Scale unit**-ra **Arcseconds (arcsec)**-ot adjunk meg, mert ilyenkor az FWHM érték nem pixelben, hanem ívmásodpercben értendő.
- Nyissuk meg a **Star Detector Parameters** fület.
	- Az alapértelmezett értékek általában jól működnek, de a **Structure layers**-t visszavehetjük 4-re, míg a **Noise layers**-t felvihetjük 2-re. Ez biztosítja, hogy a program a nagyobb csillagokat és az első két réteget (az elsőben főként a kisléptékű zaj a domináns) nem veszi figyelembe.
	- Ha több csillagot szeretnénk megtaláltatni, kismértékben növeljük a **Sensitivity** csúszka értékét.
- Nyomjuk meg az **Apply Global** gombot. A **Process Console** ablak megnyílik és képenként mutatja a megtalált csillagok számát. Ellenőrizzük, hogy a mérésbe bevont csillagok száma képenként több száz vagy több ezer legyen. Amennyiben nem ez történne, állítsuk vissza a **Structure layers** és **Noise layers** 5-re, illetve 0-ra és/vagy növeljük a **Sensitivity** értékét.

Folytassuk most az egyes képek súlyainak meghatározásával. A súlynak ideális esetben három fontos tényezőt kell figyelembe vennie: FWHM, ovalitás és SNR.

• Az Expressionasbla Weightingészébe másoljuk be az alábbi képletet:

- o Az FWHM és az Eccentricity értékek negatív számok (minél nagyo rosszabb az expozíció) ez az oka a fenti képletben az 1-FWHM és kifejezéseknek. Az SNR pozitív mennyiség (minél nagyobb, annál simán szerepel a képletben.
- Térjünk viss $\$$  a b áar a me Select porogram fQ a b lakáb  $@$ u épsu a zdirecto g yomb segítségével válasszAupkpkovaezdnappát kimeneti könyvtárként.
- A Routinet állítsQuuktput Subframes.
- Fontos, hogKyeyaw ordparamétert kitöltsük (alapértelmezésben az ért Ez lesz majd annak a FITS kulcsszónak a neve, amibe a PI alapértelmezett érték számunkra tökéletesen megfelel.
- . Nyomjuk megAazly Globabmbot.

Fontos, hogy mielQtt a programból kilépnénk megjegyezzük, hogy mel megjelölt kép. Ezt késQbb már nehéz lesz kitalálni, viszont a követke hivatkozni fogunk.

### A light képek regisztrálása

ElsQ lépésként azt kell eldöntenünk, hogy melyik kép lesz a regisztrác összes többi képet ehhez fogjAarieggaizsíztarnáilt képek mérete is a rærkeénpenc méretével lesz megegy RepQdrenciának leagrhaagasabb optimalizált súllyal ( rendelkezQ képet kell választani, amit az elQzQ elQzQ lépésben megje

- · Indítsuk Soltaar Alignmenptrogramot.
- $\bullet$  Válasszuk File típust a legördülQ menübQl, majd válasszuk ki a Reference imagégén található lefelé nyíl ikon megnyomásával.
- Working modeént válasszRuckgaster/Match Imagnesiót.
- Mivel a késQbbiekben alkalmazni fogjuk a Drizzle a Goeonreitmatuest drizzle datapciót.
- AzAdd Filegombbal adjuk hozzá a képeinket (a referencia képet is h
- Az Output directogyomb segítségével válas Razeugkistkeireadmappát kimene könyvtárként.
- Az Interpolatiofnülön válasszuk ka ki baosmódszePritxel interpolatikoém t.
- . Nyomjuk megApply Globgbmbot.

Az, hogy mennyi csillagot talál az algoritmus nagyban múlik azon is, a képen és, hogy azok mennyire kerekek. Ha a regisztráció elsQre esélyünk 1-2 paraméter állítgatásával.

Az első, hogy a **RANSAC tolarance** értékét megemeljük a **Star Matching** fül alatt. Alapértéke 2.0, de megpróbálhatjuk egészen 6-ig vagy 8-ig megemelni. E mellett megemelhetjük a **RANSAC iterations** értékét is mondjuk 3000-re. Ezen értékekkel a PI sokkal "gondosabban" keresi a csillagokat. Ahhoz hogy a PI-t arra kényszerítsük, hogy halványabb csillagokat is megtaláljon a **Star Detection** fülön a **Log(sensitivity)** értékét kell csökkentenünk. Ez egy logaritmikus érték, tehát az alacsonyabb értékek növelik az érzékenységet, így akár a legalacsonyabb -2.00 vagy -3.00 értékek is jó eredményre vezethetnek. De megemelhetjük a **Detection scales** értékét is akár 6-ra, hogy több csillagot találjon az algoritmus.

### Normalizálás

Amennyiben képeink felhős vagy fátylas égbolton készültek a LocalNormalization program használatával a sztekkelt végeredmény kép "tisztábbnak", a háttér kevésbé zajosnak, míg a jel-zaj viszony erősebbnek fog látszódni.

- Indítsuk el a **LocalNormalization** programot.
- Válasszuk a **File** típust a legördülő menüből, majd válasszuk ki a referencia képet a **Reference image** végén található lefelé nyíl ikon megnyomásával.
- Az **Add Files** gomb megnyomásával hozzáadjuk az összes light képünket.
- Az **Output directory** gomb segítségével válasszuk ki az **Registered** mappát kimeneti könyvtárként.
- A többi paraméter úgy jó, ahogy van. Az egyetlen, ami a végső minőséget befolyásolhatja az a **Scale** paraméter (a dialógus tetején). Ez határozza meg a normalizálás mértékét. A javasolt értéke 64 és 256 között mozog, tehát a megadott 128 az esetek többségében szintén jól működik.
- Nyomjuk meg az **Apply Global** gombot.

### A light képek sztekkelése

- Indítsuk el az **ImageIntegration** programot és állítsuk alaphelyzetbe (**Reset** gomb).
- Az **Add Files** segítségével hozzáadjuk az összes sztekkelésre váró light képet.
- Mivel később a drizzle algoritmust fogjuk használni, szükségünk lesz frissített drizzle adatokra. Ezért adjuk most hozzá az eddig rendelkezésre álló drizzle fájlokat a **Registered** mappából az **Add Drizzle Files** gomb segítségével. A képek előtt megjelenő <d> azt jelzi, hogy az egyes light képekhez sikeresen hozzáadtuk a drizzle adatokat.
- Most adjuk hozzá a normalizálási adatokat is az **Add L.Norm. Files** gomb segítségével. A képek előtt megjelenő <n> azt jelzi, hogy az egyes light képekhez sikeresen hozzáadtuk a normalizálási adatokat.
- Válasszuk ki az **Average**-et a **Combination** módok közül.
- Válasszuk ki a **Local Normalization**-t a **Normalization** módok közül (ha nem lennének normalizációs adataink, akkor itt az **Additive with scaling** módot kellene kiválasztanunk).
- Válasszuk ki a **FITS keyword**-öt a **Weights** módok közül.
- Ha mégsem szeretnénk optimalizált súlyokkal dolgozni válasszuk a **Noise evaluation** módot.
- **Weight keyword**-ként írjuk be az SSWEIGHT-et (mivel korábban ezt adtuk meg a SubframeSelector programban).
- Válasszuk ki az **Evaluate noise** opciót.
- Győződjünk meg arról, hogy a **Generate drizzle data** opció ki van választva (ezzel frissíttetjük a drizzle adatokat a következő lépéshez).
- A **Pixel Rejection (1)** fül alatt a **Rejection algorithm**-nek az alábbiak szerint válasszunk módot:
	- $\circ$  a képek száma  $\lt 10$ : Averaged Sigma Clipping
	- $\circ$  a képek száma > 10, de < 20: Winsorized Sigma Clipping
	- $\circ$  a képek száma  $> 20$ : Linear Fit Clipping
- A **Normalization** módok közül válasszuk a **Adaptive normalization**-t.
- Válasszuk ki a **Clip low pixel** és **Clip high pixel** opciókat, viszont a **Clip low range** és **Clip high range** opciók kiválasztása nem fontos.
- A **Pixel Rejection (2)** fül alatti **Sigma low** értékét csak akkor kell változtatni, ha olyan sötét hibák maradtak a képen (pl. dead pixelek), amiket korábban nem kezeltünk. A **Sigma high** értékeket pedig akkor, ha a sztekkelés után még mindig maradnak mesterséges hold vagy kozmikus sugár nyomok.
- Nyomjuk meg az **Apply Global** gombot.

A sztekkelés eredménye automatikusan megjelenik egy új ablakban. Auto-stretch-eljük (az STF segítségével), nagyítsunk bele és alaposan nézzük meg részleteiben is az eredményt. Ha továbbra is látunk mesterséges hold vagy kozmikus sugár nyomokat a **Sigma low** és **Sigma high** értékeit is változtatnunk kell. Ehhez előbb zárjuk be az előző sztekkelés eredményképét és térjünk vissza az ImageIntegration programhoz. Ha az alapértelmezett 4.00 és 2.00 nem működött, csökkentsük a **Sigma low** és **Sigma high** értékeit először 3.00-ra és 2.00-ra. Ha még mindig vannak maradványok, csökkentsük tovább 2.75-re és 1.75-re. Ez egy egyszerű iteráció. Minden beállítás után sztekkeljük újra a képeket (a dialógus egyéb értékeihez ne nyúljunk), majd ellenőrizzük az végeredményt.

Ha elégedettek vagyunk az eredménnyel, egyszerűen zárjuk be az összes keletkezett képet és az ImageIntegration ablakot is. Ez furcsának tűnik, de mi a képeket drizzle algoritmussal szeretnénk sztekkelni! Mivel az ImageIntegration program minden futási alkalommal frissítette a drizzle adatfájlokat, semmi sem veszik el ha azt egyszerűen bezárjuk.

Színes képek esetén a sztekkelése ezen a ponton befejeződött. Amennyibe a képek monokróm CCD-vel készültek, a fent leírt műveletet minden egyes színcsatornára (külön-külön) végre kell hajtanunk.

### Drizzle alkalmazása a light képre

A drizzle sztekkelés lényege, hogy a képet a program felskálázza (pl. 2-szeresére vagy akár 3 szorosára) annak érdekében, hogy a pixelek közötti interpoláció finomabb átmeneteket produkáljon. Erre főként akkor van szükség, ha az egyes képek között enyhe forgás is

bekövetkezett (mivel az egyes pixelek négyzet alakúak). Az eredménykép szürke-átmenetei finomabbak lesznek és kevésbé pixelesek. A másik indok a drizzle-re a nyers képek alulmintavételezettsége lehet (tehát, ha nem felelnek meg a Nyquist kritériumnak).

- Indítsuk el az **DrizzleIntegration** programot.
- Az **Add Files** segítségével töltsük be az összes drizzle adatfájlt.
- A legfontosabb paraméter a **Scale**. Ez mondja meg, hogy a végeredmény hányszorosa lesz a bemenő képméretnek. A 2 azt jelenti, hogy egy 1000 x 1000 pixeles kép 2000 x 2000 -re lesz felskálázva és az interpolációnak köszönhetően sokkal "simábbnak" fog látszani. Mozaikok esetén igencsak lelassítja a feldolgozást. Ehhez persze elegendő RAM is szükséges a feldolgozó számítógépbe.
- Most adjuk hozzá a normalizációs adatfájlokat az **Add L.Norm. Files** gomb segítségével.
- Az **Enable adaptive normalization** opció mindenképpen legyen kiválasztva. A sikeres hozzáadásról a listában a nevek előtt megjelenő <n> szimbólum értesít.
- Nyomjuk meg az **Apply Global** gombot.

A program futása után megjelenő képet már elmenthetjük, mint a sztekkelés "hivatalos" eredményét.

### A fekete élek körbevágása

A körbevágáshoz használt program a használt képen egy munkamenetet nyit, ami azt jelenti, hogy addig más képen nem használható, amíg az adott képen nem fejeztük be a munkát. A körbevágást mindig a legtöbb fekete széllel rendelkező képen végezzük.

- Indítsuk el az **DynamicCrop** programot.
- Nyomjuk meg a **Reset** gombot, ami elindítja az éppen kiválasztott képen a munkát.
- Fogjuk meg a fehér kiemelt "doboz" egyes oldalait és húzzuk (lenyomott egérgombbal) a kép közepe felé. Ha elrontottunk volna valamit vagy "elvesztünk", nyomjuk meg ismét a **Reset** gombot.
- · Amint készen vagyunk, "húzzuk" a programot (aktuális paramétereivel) az asztal felületére. Ezzel egy processz ikont készítettünk, amit bármely képre "rádobhatunk". A program az adott paraméterekkel végrehajtja feladatát azon a képen, amire rádobtuk. Tegyük most mi is ezt az összes képünkre (pl. L, R, G, B képeinkre).
- Töröljük le a parancsikont a felületről.

### A háttér kivonása

Ebben a lépésben mintavételi pontokat helyezünk el a képen (annak csak hátteret tartalmazó részein), ami alapján egy háttérmodellt számíttatunk a programmal, majd azt kivonjuk a képből. A mintavételi pontok elhelyezését azon a képen végezzük, amin a legjobban el tudjuk különíteni a hátteret a ködösségtől vagy a fényes csillagmezőktől. Az így felvett ponthalmazt fogjuk majd alkalmazni az összes többi képen is. Minden képet minimalizáljunk a felületen, csak a fentieknek megfelelő maradjon maximalizálva.

- Indítsuk el a **DynamicBackgroundExtraction** programot.
- Nyomjuk meg a **Reset** gombot.
- Generáltassunk a programmal automatikusan pontokat, amiket azután majd ellenőrzünk. Ehhez nyissuk meg a **Sample Generation** fület és növeljük meg a **Default sample radius** értékét 10 és 20 közöttire.
- A **Samples per row** értékét 15 és 20 közöttire.
- Nyomjuk meg a **Generate** gombot.
	- Ha túl kevés pontot kapnánk növeljük meg a **Tolarance** értékét a **Model Parameters (1)** fülön. Értéke normál esetben 0.5 kell legyen, de olyan képeknél, ahol a háttér túl világos, sok területre nem rak a program mintavételi pontot. Csak akkor növeljük meg az értékét, ha a kézzel felvett pontokat a program nem fogadja el és piros négyzetet rajzol, holott mi tudjuk, hogy ez 100%-osan háttér. Értékével felmehetünk akár 2.00-ig is, de fölé már nem érdemes.
	- Ezután zoomoljuk be és egyenként nézzük végig az összes kijelölt területet. Azokat, amit ködösség vagy csak akár csak egy csillag fölé helyezett a program, fogjuk meg és mozgassuk csak hátteret tartalmazó rész fölé vagy töröljük ki.
- Ha elégedettek vagyunk a pontok számával és helyzetével a **Target Image Correction** fül **Correction** menüjéből válasszuk ki a **Subtraction** módot.
- · Ezután csináljunk a dialógusból processz ikont, azáltal, hogy azt az asztalra "húzzuk".
- Alkalmazzuk a processz ikont az összes képre.
- A háttérmodell képeket megnézhetjük, de utána nyugodtan zárjuk be őket. Ha egyáltalán nem kívánjuk azokat legeneráltatni, válasszuk ki a **Discard background model** opciót a végrehajtás előtt.
- Az eredményképet mindenképpen mentsük le.

## A képek háttérfényességének illesztése

Az egyes színcsatornák képeinek egyesítése előtt biztosítanunk kell, hogy azok hisztogramjai minél közelebb essenek egymáshoz. Ebben a lépésben ezt fogjuk korrigálni.

- Indítsuk el a **LinearFit** programot.
- Nyomjuk meg a **Reference image** mellett található kis gombot és nyissuk meg a referencia képünket. Referenciaként célszerű a legvilágosabb képet használni.
- Ezután a referenciaként felhasznált kép kivételével alkalmazzuk a programot az összes képünkre.

### Színcsatornák egyesítése

- Nyissuk meg a vörös, zöld és kék csatornák képeit.
- Indítsuk el a **ChannelCombination** programot.
- A **Color Space** részen válasszuk ki az **RGB** opciót.
- A jobb oldalon mind a három szín előtt a kiválasztó négyzet legyen kijelölve.
- Az egyes csatornák képeit vagy "beledobjuk" a mezőkbe, vagy a jobb oldalukon található gomb megnyomásával hozzárendelhetjük azokat a megfelelő mezőhöz.
- Nyomjuk meg az **Apply Global** gombot, ezzel elkészítve RGB képünket.

Még egy módszert bemutatok a csatornák egyesítésére, amit főként akkor alkalmazzuk, ha az egyes csatornák képeit nem 100%-ban szeretnénk az adott csatornába tenni. Erre a legjobb példa a keskenysávú szűrőkön át készült képek kombinálása.

- Indítsuk el a **PixelMath** programot.
- A program általában monokróm módban dolgozik és csak egy RGB/K kifejezést engedélyez. A színes csatornák engedélyezéséhez töröljük a **Use a single RGB/K expression** opciót.
- Ezután nyissuk le a **Destination** fület.
- Győződjünk meg róla, hogy a **Rescale result** ne legyen kiválasztva.
- Mivel új képet kívánunk létrehozni (és nem a jelenlegit felülírni), kattintsunk a **Create new image** rádió gombra.
- A **Color space** menüből az **RGB Color** opciót válasszuk ki.
- Ezután írjuk be az egyes kép azonosítókat a megfelelő színcsatornákba.
- A művelet végrehajtása előtt győződjünk meg arról, hogy az összes kép aktív és nincs a felületre minimalizálva. Ellenkező esetben a program hibaüzenetet küld.
- Nyomjuk meg az **Apply** gombot, ezzel elkészítve RGB képünket.

A fenti módon pontosan ugyanazt a képet kaptuk, mint a ChannelCombination program segítségével. A PixelMath program igazi erejét az adja, hogy az egyes mezőkbe tetszőlegesen bonyolult matematikai kifejezéseket írhatunk az **Expression Editor** segítségével (vagy persze kézzel is). Pl: RGB/K: Ha, G: OIII, B: OIII \* 0.85 + 0.15 \* Ha. Ezzel kedvünkre játszhatunk és a legkülönlegesebb palettákat állíthatjuk elő.

### A háttér semlegesítése

A program a kép hátterét közömbösíti (szürkíti), ha az valamelyik szín felé lenne elcsúszva. Ez a szín kalibráció első lépése.

- Indítsuk el a **BackgroundNeutralization** programot.
- Jelöljünk ki egy előnézeti ablakot a képen, ami csak a hátteret tartalmazza (csillag, köd, galaxis, stb. mentes területet).
- Kattintsunk a **Reference image** melletti gombra és válasszuk ki az előnézeti ablakot. Amennyiben a képen nem jelölhető ki csak háttér, az **Upper limit** változtatásával ezeket a "problémás" pixeleket kizárhatjuk. Ha az előnézet csak hátteret tartalmaz, ne változtassunk az alapbeállításokon. Ha lennének ilyen pixelek a következőképpen járjunk el: Álljunk a pixel fölé az egérrel, nyomjuk le az egér gombot és tartsuk lenyomva. Ekkor megjelenik a **Readout Mode** ablak, amiben az aktuális pixel R, G, B értékei kiíródnak. Az **Upper limit** értékét a három érték legkisebbike alá kell állítanunk. Ha több ilyen pont is van, egyenként ellenőrizzük őket és a legalacsonyabb értéket használjuk. A **Lower limit** értékét nem kell állítanunk.
- Nyomjuk meg az **Apply** gombot.
- Csukjuk be a programot, de az előnézeti ablakot még ne töröljük, mivel a következő lépésben még szükség lesz rá.

### Szín kalibráció

A színek beállítására két módszer is van. Bármelyiket alkalmazhatjuk, de a kettőt együtt nem. A kalibrációhoz két előnézeti ablakot kell definiálnunk. Az egyiket fekete (háttér), a másikat fehér referenciaként. Csillagászati képeken a fehér referencia általában egy G2V csillag.

- Indítsuk el a **ColorCalibration** programot.
- Mivel a háttérre már van egy előnézeti ablakunk, ezt használjuk majd, mint háttér referenciát. A **Background reference** szekció alatt található **Reference image** utáni gomb megnyomása után válasszuk ki ezt az ablakot.
- Most egy olyan előnézeti ablakot kell létrehoznunk, ami a fehér referenciát határozza meg. Ha pl. van egy galaxis a képen, egyszerűen jelöljük ki azt és töröljük a **Structure Detection** opciót. Ekkor a program az egész galaxist, mint fehér referenciát fogja használni. Ellenkező esetben csillagokat kell kijelölnünk és a **Structure Detection** opciót ki kell választanunk. Ekkor a program megkeresi a csillagokat az ablakban és azokat használja, mint fehér referenciákat.
- A **Structure layers** értéke maradjon 5. Ekkor a program csak a kisebb csillagokat találja meg. Ha az értéket megemeljük 6-ra, nagyobb csillagokat is bevon a program, de ekkor azt is kockáztatjuk, hogy a ködösség részeit is "megtalálja".
- A **Noise layers** értéke maradjon 1, mivel a csillag-keresénél ekkor a kisléptékű zajok kiszűrésre kerülnek.

A két ablakot akár átfedéssel is létrehozhatjuk, a **Structure Detection** biztosítja, hogy csak a csillagok kerüljenek felhasználásra.

- Miután elkészült az ablak, a **White Reference** alatti **Reference image** gomb segítségével azonosítsuk azt a program számára.
- Nyomjuk meg az **Apply** gombot.
- Ezután már kitörölhetjük az előnézeti ablakokat.

A másik módszer a kép koordinátái alapján végez keresést központi adatbázisokban, majd az ott talált G2V csillagok alapján végzi a szín-kalibrációt. Ez utóbbi módszer – bár tudományos alapokon nyugszik – sokszor nem ad jobb eredményt az előzőnél. Érdemes mindkettőt kipróbálni és a számunkra megfelelő eredményét elfogadni. Ehhez a módszerhez nem kell előnézeti ablak, viszont a kép legyen háttér-semlegesített.

- Indítsuk el a **PhotometricColorCalibration** programot.
- A White reference menüben válasszuk ki az Average Spiral Galaxy opciót. Általában ez adja a legjobb eredményt, de kipróbálhatjuk még az **Elliptical Galaxy** értéket is.
- Az alapértelmezett **Database server** értékét sem kell általában beállítanunk.
- A következő lépés, hogy megadjuk a kép középpontjának égi-egyenlítői koordinátáit ( **Right Ascension**, **Declination**).
	- Ha egy nevével ismert objektum van a kép közepén nyomjuk meg a **Search Coordinates** gombot, adjuk meg az objektum nevét és nyomjuk meg a **Search** gombot. Ha megtaláltuk az objektumot, nyomjuk meg a **Get** gombot, ekkor a koordináták frissítésre kerülnek.
	- Mindezt elvégeztethetjük a PI saját **ImageSolver** funkciójával is ( **Script/ImageAnalysis**).
	- Vagy megpróbálhatjuk a kép koordinátáit az Astronomy.net segítségével megkerestetni. Célszerű egy nyers képet feltölteni a központi régióról. Ha mozaikkal dolgozunk, feltölthetünk egy összedolgozott képet is, de a kép legyen még lineáris. Sikeres keresés esetén a jobb oldali oszlopban jelenik meg a kép-középpont koordinátája. Ezeket másoljuk át a megfelelő **Right Ascension** és **Declination** mezőkbe.
- Adjuk meg a távcső fókuszát (**Focal length**). Ha nem alkalmaztuk a DrizzleIntegration-t a feldolgozás során, a távcső valódi fókusztávolságát írjuk ide. Ellenkező esetben egy megváltozott fókusztávolságot kell itt megadnunk, pl. ha 2x drizzle-t használtunk, a valódi fókusz kétszeresét.
- A **Pixel size** mezőbe írjuk be a detektor pixel méretét.
- Ha az automatikus plate solving nem sikerült, még nincs minden veszve. Ilyenkor engedélyezzük a **Distorsion correction** opciót a **Plate Solving Parameters** fülön.
- Ha még több csillagot szeretnénk a programmal megtaláltatni, nyissuk ki az **Advanced Plate Solving Parameters** fület és húzzuk a **Log(sensitivity)** csúszkát teljesen balra, amíg az értéke -3.0 lesz. Ha a kép viszonylag sok zajt is tartalmaz, a **Noise reduction** értékét is megnövelhetjük 1-re. Ilyenkor az első pixel réteget (amiben a legtöbb kisléptékű zaj található) figyelmen kívül hagyja a csillagkereső algoritmus.

### A zöldes színeződés eltávolítása

A zöldes színeződés viszonylag gyakori a DSLR gépekkel készült felvételeken, ami általában a két zöld pixelnek tulajdonítható. Ha helyes volt a szín kalibráció és megfelelő a lép jel/zaj viszonya is, akkor ez a jelenség igen ritkán lép csak fel. Ha mégis ilyen jelenség lépne fel - akkor még mindenképpen a lineáris szakaszban - a következőképpen tudjuk azt eltüntetni.

- Indítsuk el a **SCNR** programot.
- A **Protection method**-ok közül válasszuk az **Average Neutral**-t.
- Majd a **Green**-t a **Color to remove** alól.
- A többi beállítást hagyjuk alapértéken.
- · Ha az **Amount** értékét változtatjuk, a új és a régi kép százalékos "összemosása" kerül az eredményképbe (pl. 0.5 esetén az eredménykép az eredeti 50%-os és színeződés eltávolított 50%-os keveréséből keletkezik majd).
- A **Preserve lightness** opciót hagyjuk kiválasztva, mert így az eredmény világossága nem fog megváltozni.
- Nyomjuk meg az **Apply** gombot.

### LRGB képek készítése

Az LRGB kép elkészítéshez mind az L, mind pedig az RGB képnek már nem-lineárisnak kell lenniük!

- Indítsuk el a **LRGBCombination** programot.
- Töltsük be a luminens képünket az **L** csatornába.
- Töröljük az **R**, **G**, **B** csatornák előtti kiválasztó négyzeteket.
- A **Channel Weights** fül alatt beállíthatjuk az egyes csatornák egymáshoz viszonyított súlyait. Mivel a szín kalibráció során már erőfeszítéseket tettünk az RGB kép színhelyességére, ha lehet itt már ne nagyon változtassunk rajta! Tehát, ha egységes súlyt szeretnénk, válasszuk ki a **Uniform RGB dynamic ranges** opciót.
- A **Transfer Functions** fül alatti opciók hasznosak lehetnek. A 0.5-ös értékek nem változtatnak semmit a eredményképen.
	- Amennyiben a **Lightness** értékét 0.5 alá csökkentjük a kép világosabbá válik, 0.5 fö lé emelve pedig sötétedni fog.
	- A **Saturation** hasonlóképpen működik. Amennyiben értékét 0.5 alá csökkentjük, a kép szín szaturációja erősödik, míg azt 0.5 fölé emelve csökken.
- A **Chrominance Noise Reduction** szintén hasznos, mivel segítségével az eredménykép szín-zaját csökkenthetjük. Az alapértékek tökéletesek, csak a fülön lévő négyzetet kell kiválasztanunk.
- Most pedig húzzuk a dialógust a **New instance** gomb segítségével az RGB képre.

### Zajcsökkentés

A képeinket szennyező, pixel szintű zajt főként a kiolvasó elektronika, a chip sötét árama és az égbolt zaja hozza létre. Ennek csökkentésére használt legjobb matematikai módszer az ún. wavelet módszer. Ez a módszer különböző méretű pixel-struktúrákat rendel az egyes wavelet rétegekhez, és ezekben más-más mérvű (aggresszivitású) zajcsökkentést végez. Erre az egyik leggyakrabban használt PI program a **MultiscaleLinearTransform**. Alapértelmezésben a rétegek (**Layer**) egytől négyig számozottak, míg az utolsó réteg neve R. A nevek mellett a méret (**Scale**) szerepel. Az első réteg az 1 pixelnyi struktúráknak, a második a 2, a harmadik a 4, a negyedik pedig a 8 pixel méretűeknek felel meg. Az R a maradékot (Rest/Residual) reprezentálja, azokat, amit az előző 4 nem fed le. A programnak a **Layers** legördülő menü segítségével mondhatjuk meg, hogy hány réteggel szeretnénk dolgozni. Pl. ha 6 réteget választunk ki, egészen 32 pixel méretig tudunk a zajcsökkentéshez paramétereket megadni. Amennyiben egy adott méretű pixel-struktúrát teljesen törölni kívánunk, elegendő, ha a megfelelő réteget "kikapcsolunk". Ehhez kattintsunk a **Detail Layer** kijelölő négyzetére, vagy magára rétegre (egy piros x jelenik meg a Layer oszlopban).

A zaj legtöbb esetben az első rétegben van, a mérete 1 pixeles. A magasabb rétegek – ahogy haladunk felfelé - szintén érintettek, de csak kisebb mértékben. Tehát a zajcsökkentés úgy működik a legjobban, ha a beavatkozás mértékét is csökkentjük a magasabb rétegekben.

Először készítsünk egy maszkot, szürkeárnyalatos kép esetén az eredeti duplikálásával, színes esetén a Lightness réteg felhasználásával (**Extract CIE L\***), majd stretch-eljük azt az auto-stretch paramétereket használva, ezzel létrehozva egy nem-lineáris maszkot. Ezután alkalmazzuk a maszkot a képre és invertáljuk azt (az invertálásra azért van szükség, hogy a program a sötétebb részeken erősebben tudjon módosításokat végezni).

A zajcsökkentéshez válasszuk ki azt a réteget, amelyikkel dolgozni szeretnénk, majd engedélyezzük a **Noise Reduction** opciót. Mivel az első rétegben markánsabb a zaj jelenléte, mint a másodikban, a másodiké pedig több a harmadikhoz képest, az egyes rétegekben (ahogy haladunk felfelé) egyre csökkenő agresszivitással hajtsuk végre a zajcsökkentést. A **Noise Reduction** alatt található értékek jelentése a következő:

- **Threshold:** a zajcsökkentés erősségét jelenti.
- **Amount:** azt határozza meg, hogy a zajcsökkentett és az eredeti kép hány százalékos keveréke kerül a végeredmény képbe. Az 1.0 azt jelenti, hogy az eredménykép teljes egészében (100%) a zajcsökkentett kép lesz, míg egy 0.5 beállítás az eredeti kép 50%-os és a zajcsökkentett kép 50%-os keverékéből áll majd.
- **Iterations:** azt határozza meg, hogy az algoritmus hányszor hajtódjon végre.

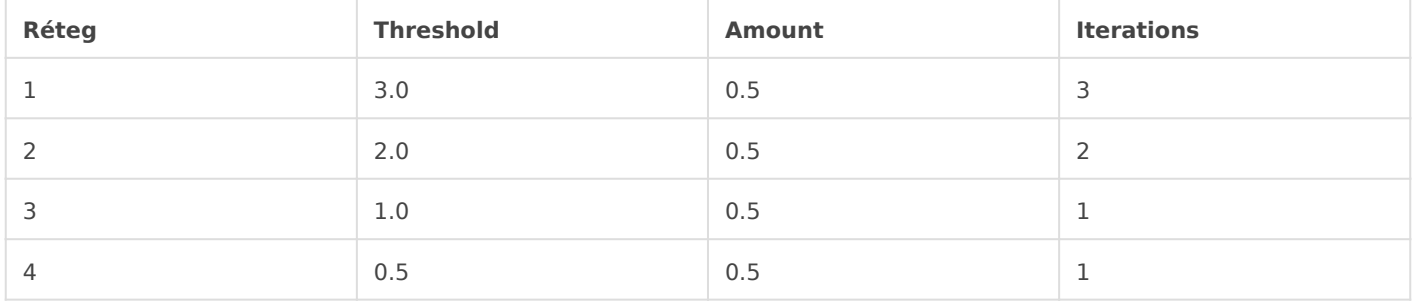

A következő értékek általában jó eredményt szolgáltatnak:

Természetesen a fenti értékek nem biztos, hogy minden képen jó eredményt adnak, ezért célszerű kísérletezni. Pl. az első réteg értékeit agresszívebbre venni (4.0, 0.5, 4), miközben a többi réteg értékeihez nem nyúlunk. Az értékek megváltoztatása nélkül, többször is alkalmazhatjuk a programot a képre. Arra figyeljünk, hogy az **Amount** értékét tartsuk 1.0 alatt, hogy egy jó keveréket kapjunk. A cél egy jó zajcsökkentés, nem pedig egy agresszív zaj eltávolítás (ami a képen kis fekete lyukak formájában jelenik meg).

A program nagyon rugalmas és egyformán jól működik lineáris és nem-lineáris képeken is, de célszerű azt még a lineáris szakaszban használni, mivel így növelhető a kép jel/zaj viszonya. Ha utána is használjuk, csak nagyon kismértékben alkalmazzuk (és természetesen egy másik maszkkal).

Egy végső megjegyzés azok számára, akik színes képen alkalmazzák. A program alkalmazható a színes képre (**RGB/K components**), vagy külön a **Lightness** (ilyenkor a kép monokróm világosságát változtatjuk), illetve a **Chrominance** csatornára (ilyenkor a kép szín-eloszlásában csökkentjük a zajt) is. Ezt a dialógus alján található **Target** menüben választhatjuk ki.

Természetesen a PI-ben nem csak egyfajta zajcsökkentő módszer létezik. A másik, ugyanezen célra használt program a **TGVDenoise** (TGV) program. A program mind az RGB/K, mind a CIE L\*a\*b\* színtérben működik, de a Lab mód lehetőséget ad a világosság és a színesség zajának különálló

kezelésére is. A PI-ben kétféle "fényesség" van. Az egyik a a Lab L csatornája a másik az Y/cb/cr Y csatornája. Bár ezek algoritmikusan mást jelentenek és az adatokban van is egy nagyon kis különbség, alapjában véve mindkettő a kép szürkeárnyalatos pixel-intenzitásait reprezentálja. Ennek analógiájára az a\*b\* és a cb/cr a színeket tartalmazó kép.

A programnak szüksége lesz egy referencia képre (**Local support**), amely megmutatja, hogy hol a legfontosabb a zaj-csökkentés (ez általában a háttér). Ehhez a kép világosság csatornájára van szükségünk, amit az eszközsor **Extract CIE L\*** gombjára kattintva kapunk meg. Ha monokróm képpel dolgozunk egyszerűen csak duplikáljuk le az eredeti képet. Amint ez megvan nevezzük át "Lum maszk"-ra és alkalmazzunk rá egy alapbeállításos STF-et, majd azt a HT-re húzva alkalmazzuk azt véglegesen a képre is (ahol a mask értéke 1.0, ott 100% védelmet ad, ahol 0.0 ott 0%-ot). Nyissuk ki a **Local Support** panelt és válasszuk ki az imént készített (már nem-lineáris) Lum\_mask-ot **Support image**-ként. Az összes többi beállítást hagyjuk alapértelmezett értéken. Mivel a képet nem akarjuk már tovább stretch-elni, vagy vágni, nem kell a **Midtones**, **Shadows** és **Highlights** csúszkák értékeihez sem nyúlnunk. A **Noise reduction** értékét is hagyjuk nullán.

Ezt követően állítsuk be az **Edge protection** értékét. Szerencsére ezt a kép alapján meg tudjuk tenni. Jelöljünk ki egy előnézetni ablakot úgy, hogy az csak a hátteret tartalmazza (ködösség és csillagok nélkül). Nem kell nagynak lennie. Nyissuk meg a **Statistics** processzt és válasszuk ki a dialógus tetején az imént kijelölt előnézeti ablakot. Mivel a statisztika ablak alapértelmezésben nem írja ki a most számunkra fontos "standard deviation" értéket, nyomjuk meg a dialógus jobb felső sarkában található villáskulcs ikont, válaszuk ki a **Standard deviation**-t, majd az **OK** gombra kattintva érvényesítsük azt. Fontos, hogy a statisztika ablak által visszajelzett értékek ún. normalizált – [0, 1] intervallumban értelmezett - értékek legyenek, nem pedig a 16 bites 0 – 65535 tartományúak. Ehhez a dialógus bal felső részén található roló-menüben válasszuk ki a **Normalized real [0, 1]** értéket. A számított **stdDev** értéket ezután egyszerűen írjuk át a TGVDenoise ablak **Edge protection** mezejébe. Ezt követően bezárhatjuk a statisztika ablakot és törölhetjük az előnézeti ablakot is.

A zajcsökkentő algoritmusok a legtöbb esetben iteratívak és jellemzően van egy pont, ami után az eredmény már nem lesz jobb. A TGV esetén ez 500 körül van, de a kezdetben – a kísérletezés felgyorsításához - használjunk alacsonyabb értéket (pl 100). Mivel az alapértelmezett paraméterek nem-lineáris képre vannak beállítva és a mi képünk még lineáris, valószínű, hogy a Strength és Smoothness aktuális értékeivel végrehajtott zajcsökkentés túlságosan agresszív lesz. Ehhez a fenti két értéket állítgatva kell egy jó beállítást elérnünk.

Az eljárás felgyorsításához célszerű előnézeteket létrehoznunk. Ezeket a következő területeken hozzuk létre:

- kevés részletet tartalmazó háttér
- kevés részletet, de magas SNR-t tartalmazó rész
- sok strukturális részletet tartalmazó, de csak közepes SNR-ű rész
- magasabb csillagsűrűségű rész
- a legtöbb színeltérést tartalmazó rész

Célszerű 5-7 előnézetet létrehozni a teszteléshez. A tesztelést úgy végezzünk, hogy a TGV dialógus bal alsó sarkában lévő kis háromszöggel az aktuális beállításokat ráhúzzuk az egyes előnézetekre és megnézzünk az eredményt. Az előnézetek alkalmazása több szempontból is hatékony. Az első, hogy mivel nem a teljes képen, hanem egy sokkal kisebb képen végezzük el a műveletet, az igen gyorsan hajtódik végre. A másik, hogy CTRL+SHIFT+Z gomb segítségével gyorsan váltogathatunk a művelet végrehajtása előtti és utáni állapotok között. Ezzel azonnal ellenőrizhetjük, hogy a művelet a kívánt irányba módosította-e képünket. Egy-egy beállítás után az összes előnézeti képre alkalmazzuk azt és ellenőrizzük, hogy a zajcsökkentés megfelelő mértékű volt-e, miközben a részletek nem tűntek el.

A zajcsökkentést kezdjük azzal, hogy csökkentjük a **Strength** értékét legalább egy teljes exponens értékkel. Itt mindaddig változtassuk magát az értéket és annak kitevőjét, amíg a kívánt eredményt nem látjuk. Egy idő után azt fogjuk látni, hogy a Strength értékének csökkentésével pl a ködösségek részletei kezdenek eltűnni, miközben egyre kevesebb zajcsökkentés megy végbe. Ekkor – a részletek megtartása miatt – a Smoothness értékét kell majd csökkentenünk. Természetesen a kísérletezés során, mind az értékeket, mind a kitevőket változtassuk. Például célszerű először az értéket növelni és a kitevőt egyel csökkenteni (a tényleges érték még mindig alacsonyabb lesz az előzőnél, mivel a kitevőt is csökkentettük).

Miután úgy ítéltük meg, hogy a beállított paraméterek megfelelőek, az **Iterations** értékét állítsuk át 500-ra. Ezzel a beállítással még egyszer végezzünk egy utolsó tesztet az összes előnézeti képen. Ha mindent megfelelőnek találtunk, alkalmazzuk a beállításokat a fő képünkre is. Miután kiléptünk a TGVDenoise alkalmazásból törölhetjük a Local support -nál alkalmazott maszkot is.

Ha a képet ezután átalakítjuk nem-lineárissá sok esetben láthatunk azon zaj foltokat. Ezek megjelenése azt jelenti, hogy a zajcsökkentést kissé agresszív paraméterekkel végeztük. Ennek eltüntetésére használjuk az ACDNR programot.

A TGVDenoise program kiválóan működik nem-lineáris képeken is (illetve ahogy azt már említettem az alapértelmezett értékek kifejezetten erre vannak beállítva).

### A csillagok méretének csökkentése

Ezt a programot általában az LRGBCombine után használjuk, tehát a képünk már nem lineáris. Ahhoz, hogy a csillagok körül kontúr-maszkot tudjunk készíteni a kép fényességét ki kell egyenlíteni. Erre azért van szükség, hogy a StarMask program könnyebben megtalálja a csillagokat, azok egymáshoz viszonyított világosságától függetlenül.

- Indítsuk el a **HDRMultiscaleTransform** programot.
- Mivel a programmal nem akarjuk az eredeti képet elrontani, ezért arról egy másolatot készítünk. Ehhez a jobb egérgombbal kattintsunk a képen, majd válasszuk ki a **Duplicate** opciót.
- · Mivel a világosságot az egész képen el akarjuk "nyomni", ezért viszonylag agresszívan fogunk eljárni. Állítsuk a **Number of layers**-t 3-ra.
- Nyomjuk meg az **Apply** gombot.
- Indítsuk el a **StarMask** programot.
- · Először meg kell állapítanunk, hogy hol "húzódik" a zaj a háttérben. Ehhez nagyítsunk a képbe mindaddig, amíg a legapróbb csillagokat és a hátteret (nem a ködösséget!) is látjuk. Jobb egérgombbal kattintsunk a képen, és tartsuk a gombot lenyomva. A megjelenő **Readout Preview** ablakban megjelenik az egérmutató alatti pixel R, G, B (vagy monokróm kép esetén K) értéke.
	- Tételezzük fel, hogy az R, G, B értékek 0.22 körül vannak és a kisebb csillagok éppen 0.4 fölöttiek. Ha a **Noise threshold** értékét az alapértelmezett 0.1 értéken hagynánk, akkor a program a kisebb zaj foltokat is csillagoknak tekintené. Mivel ezt nem akarjuk, a **Noise threshold** értékét 0.4-re fogjuk állítani.
- Ahhoz, hogy a nagyobb csillagok is bekerüljenek a csillag-kortúr maszkba, növeljük a **Scale** értékét 6-ra. Nagyon nagy csillagok esetén valószínű, hogy ez is kevésnek fog bizonyulni, ekkor növeljük tovább az értéket.
- Állítsuk a **Large-scale** és a **Small-scale** értékeket nullára. Ezzel megakadályozhatjuk, hogy a csillag valódi kontúrjánál nagyobb maszkok jöjjenek létre.
- Ahhoz, hogy a kisebb csillagok kontúrjai ne kerüljenek "simításra", a **Smoothness** értékét csökkentsük pl. 5-re.
- Engedélyezzük a **Contours** opciót.
- A kontúr jobb "láthatósága" kedvéért a **Midtones** értékét csökkentsük kb. 0.1-re.
- Alkalmazzuk a beállításokat a másolatra az **Apply** gombbal.

A maszk megjelenése után bezárhatjuk a StarMask programot, valamint a másolat képet is. Alkalmazzuk a maszkot az eredeti képünkre és rejtsük is el azt (mivel a piros maszk miatt nem látjuk majd a csillagméret csökkentés hatását).

- Indítsuk el a **MorphologicalTransformation** programot.
- Az **Operator** listából válasszuk a **Morphological Selection**-t.
- A **Selection** 0.5-ös értékének nincs hatása, mivel ezen érték esetén pont ugyanannyit erodál, mint amennyit "nyújt". Ha 0.5 alá állítjuk jobban erodál, ha fölé, akkor viszont jobban nyújt. Mivel mi most erodálni akarunk, csökkentsük az értékét 0.2 körülire.
- Ha az **Amount** értékét 1.0-en hagyjuk, az eredmény a megváltoztatott kép lesz. Mivel mi az eredeti és a csökkentett csillagméretű kép keverékét szeretnénk eredményül kapni, az **Amount** értékét csökkentenünk kell, kb. 0.75-re. Ekkor a eredménykép a csökkentett csillagméretű kép 75%-a és az eredeti kép 25%-a lesz.
- Az **Iterations** értékét állítsuk 3 vagy 4-re.
- A **Structuring Element** határozza meg, hogy a morfológiai transzformáció hogyan kerül alkalmazásra. Mivel csillagokra alkalmazzuk, célszerű azt csillag alakúra felvenni. Válasszuk ki a **Size to 5 (25 elements)**-t. Az egér segítségével kattintsunk a négy sarokpont kivételével az egyes belső négyzetekre (a kattintás után kiválasztott négyzetek fehérek lesznek). Ha hibáztunk, a CTRL gomb megnyomása mellett ismét kattintsunk a négyzetre.
- A beállítások után nyomjuk meg az **Apply** gombot.

Ha elégedettek vagyunk az eredménnyel zárjuk be a programot és a csillag-kontúr maszkot is (elmentés nélkül). Fontos megjegyezni, hogy amennyiben újra alkalmazni akarjuk az eljárást, a kontúr-maszkot is újra kell "gyártanunk", mivel a csillagok a képen már kisebbek, ezáltal a kontúrjuk is. Ha egy kicsit agresszívabbak akarunk lenni, az **Iterations** értékét növelhetjük vagy a

Változat #15 Tóth Gábor hozta létre 18 január 2021 23:07:15 Tóth Gábor frissítette 13 június 2021 20:43:40